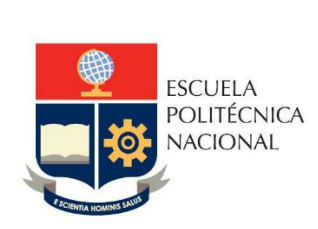

# Manual de Usuario Tablero Profesores Contratación

# **No. EPN-DGIP- GI-MU-006-2022**

Quito, 16 de diciembre 2022

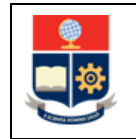

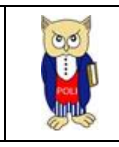

# **TABLA DE CONTENIDO**

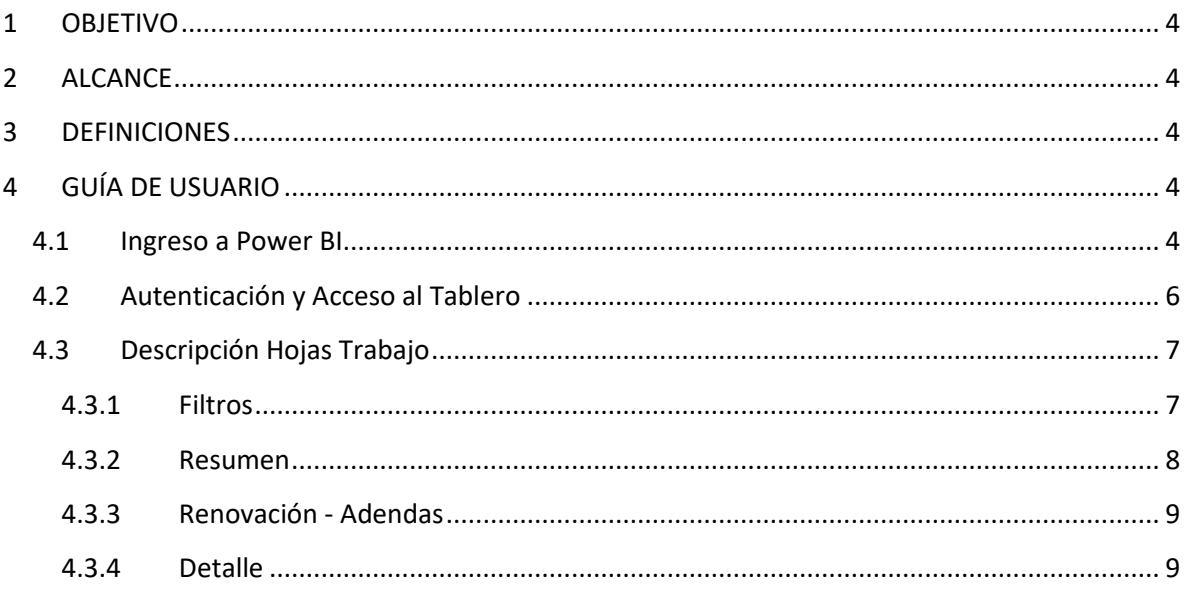

# **TABLA DE FIGURAS**

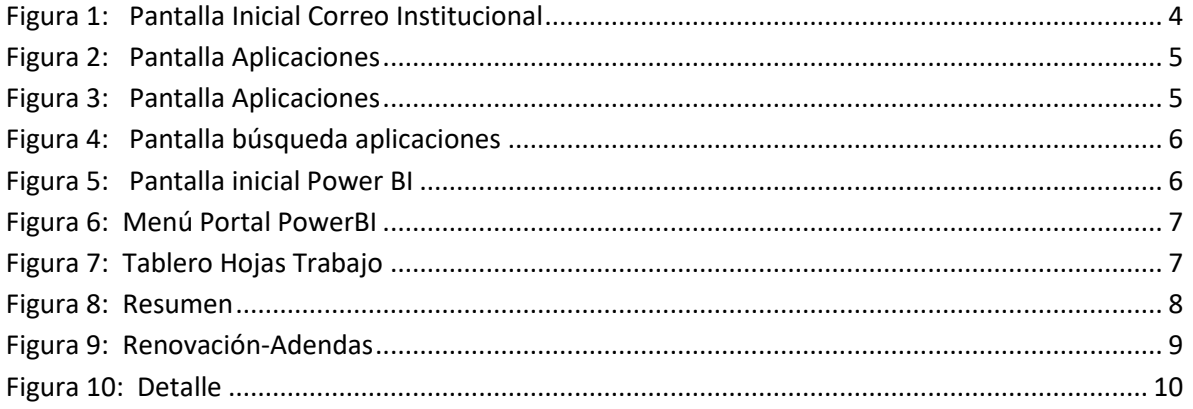

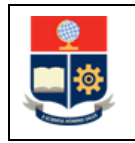

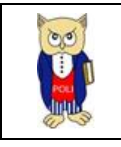

#### **NIVELES DE RESPONSABILIDAD**

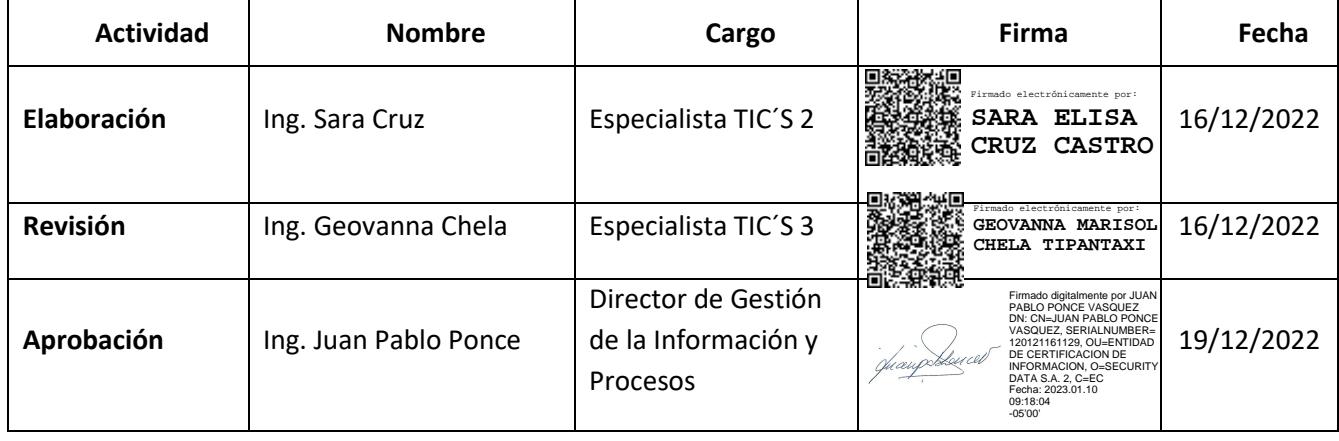

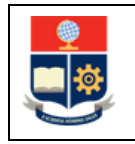

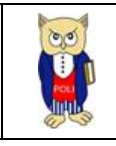

#### **CONTROL DE CAMBIOS**

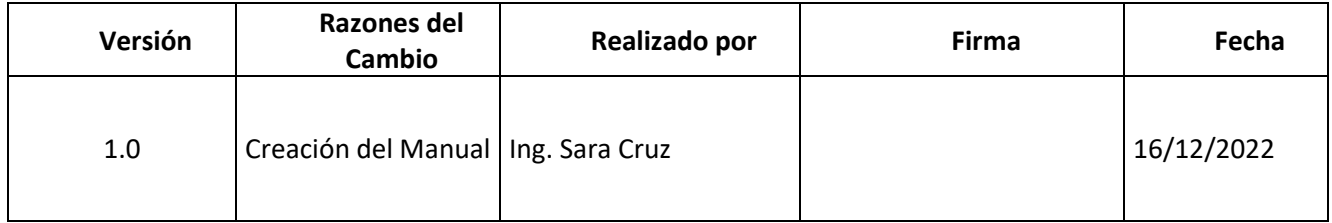

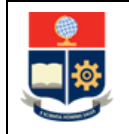

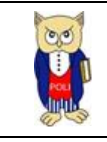

# <span id="page-4-0"></span>**1 OBJETIVO**

El presente documento tiene como objetivo proporcionar una guía rápida sobre el funcionamiento del Tablero de Profesores – Contratación y las métricas que sirven como insumo a diferentes informes de las autoridades institucionales.

# <span id="page-4-1"></span>**2 ALCANCE**

Este manual está dirigido a los usuarios del Tablero de Profesores-Contratación, orientado a guiar el proceso de:

- Ingreso al portal de Power BI desde un navegador web.
- Autenticación y acceso al Tablero desde el menú.
- <span id="page-4-2"></span>• Descripción de cada una de las hojas que tiene el tablero.

# **3 DEFINICIONES**

**Power BI:** Es una plataforma unificada y escalable para inteligencia empresarial (BI), que permite obtener conocimientos sobre los datos, mediante visualizaciones interactivas y una interfaz simple.

# <span id="page-4-3"></span>**4 GUÍA DE USUARIO**

## <span id="page-4-4"></span>**4.1 Ingreso a Power BI**

Ingresar al correo electrónico institucional con sus credenciales asignadas. En la parte superior izquierda haga clic sobre "**Iniciador de Aplicaciones**".

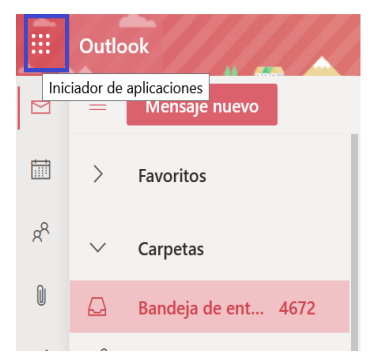

*Figura 1: Pantalla Inicial Correo Institucional*

<span id="page-4-5"></span>Al realizar clic se presentará la siguiente pantalla. Realice la búsqueda de Power BI.

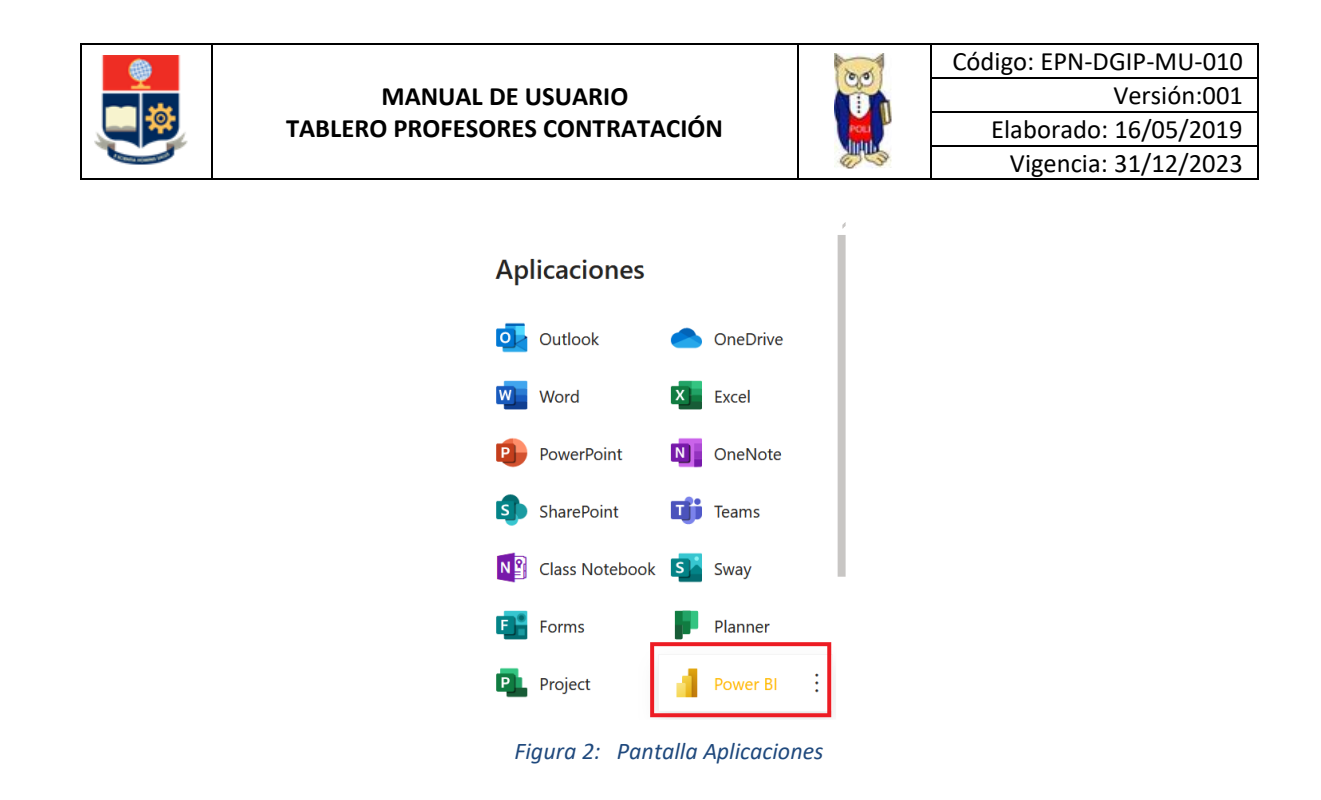

<span id="page-5-0"></span>En caso de que no encuentre el aplicativo de PowerBI, haga clic sobre el link "**Todas las aplicaciones**".

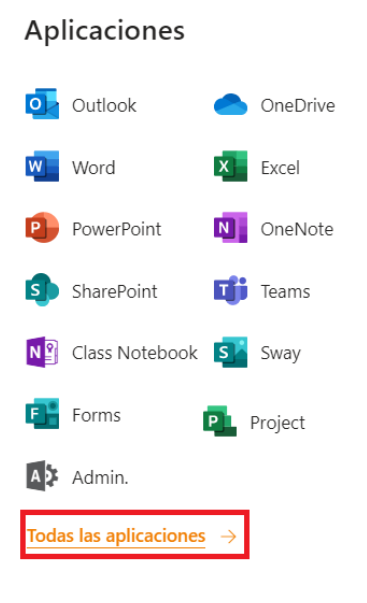

*Figura 3: Pantalla Aplicaciones*

<span id="page-5-1"></span>Realice la búsqueda de la aplicación Power BI, haga clic en el icono "**Power BI**".

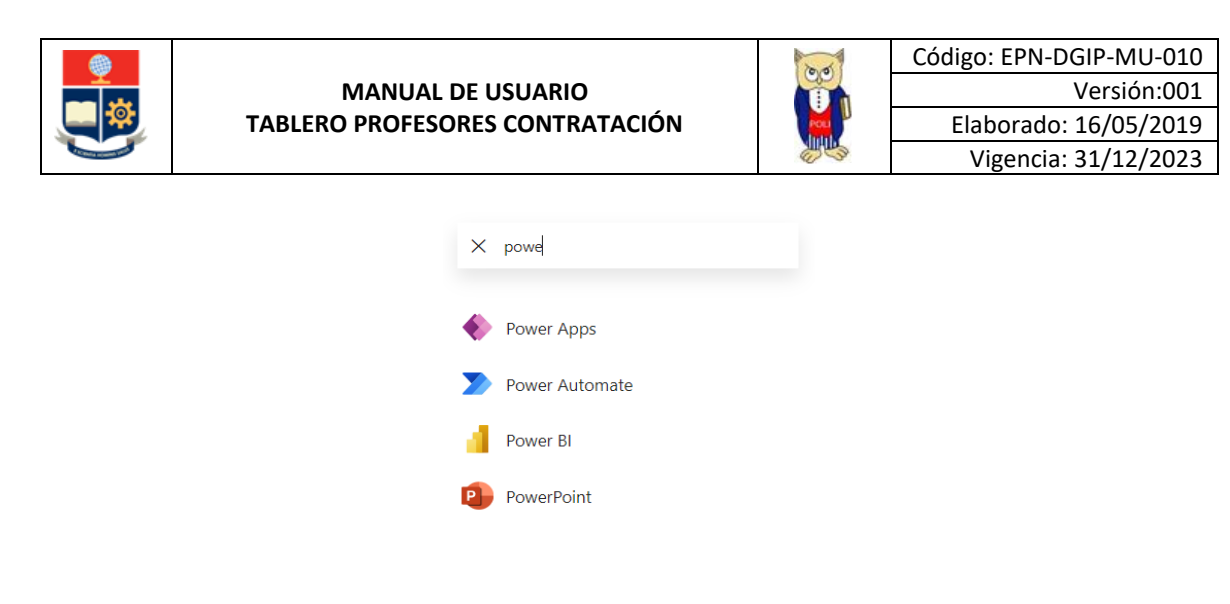

*Figura 4: Pantalla búsqueda aplicaciones*

<span id="page-6-1"></span>Al ingresar al Aplicativo de Power BI, se le redireccionará al portal correspondiente.

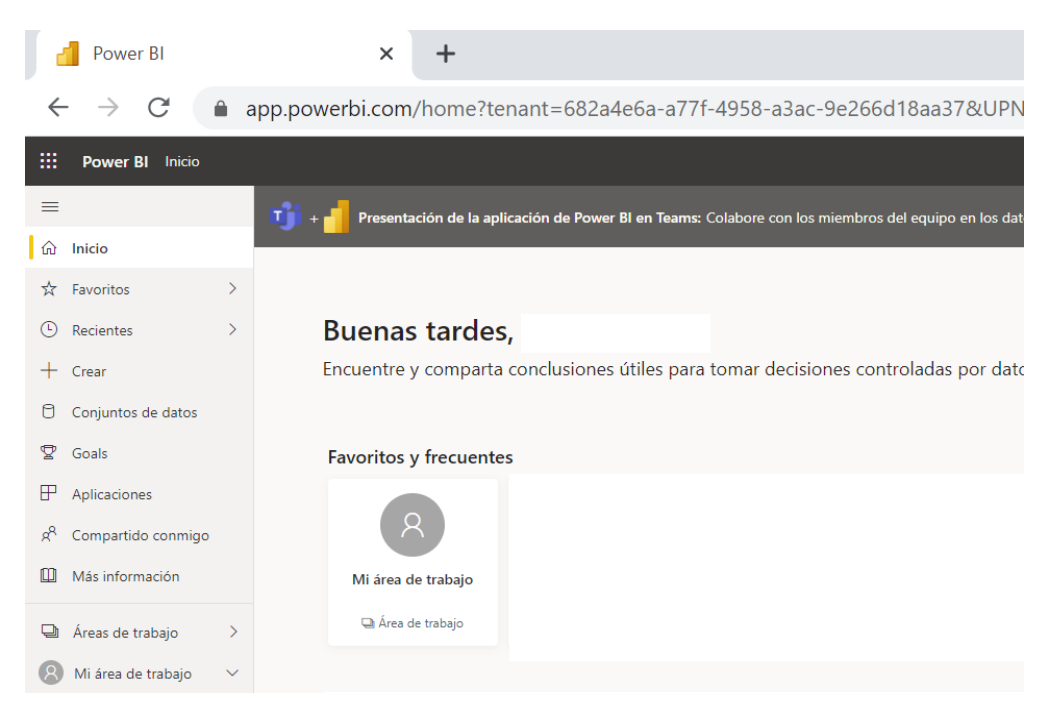

*Figura 5: Pantalla inicial Power BI*

## <span id="page-6-2"></span><span id="page-6-0"></span>**4.2 Autenticación y Acceso al Tablero**

Una vez que ingresa al portal Power BI con las credenciales correspondientes, debe seleccionar en el menú Examinar, Compartido conmigo y el tablero de profesores contratación, (ver Fig. 6.)

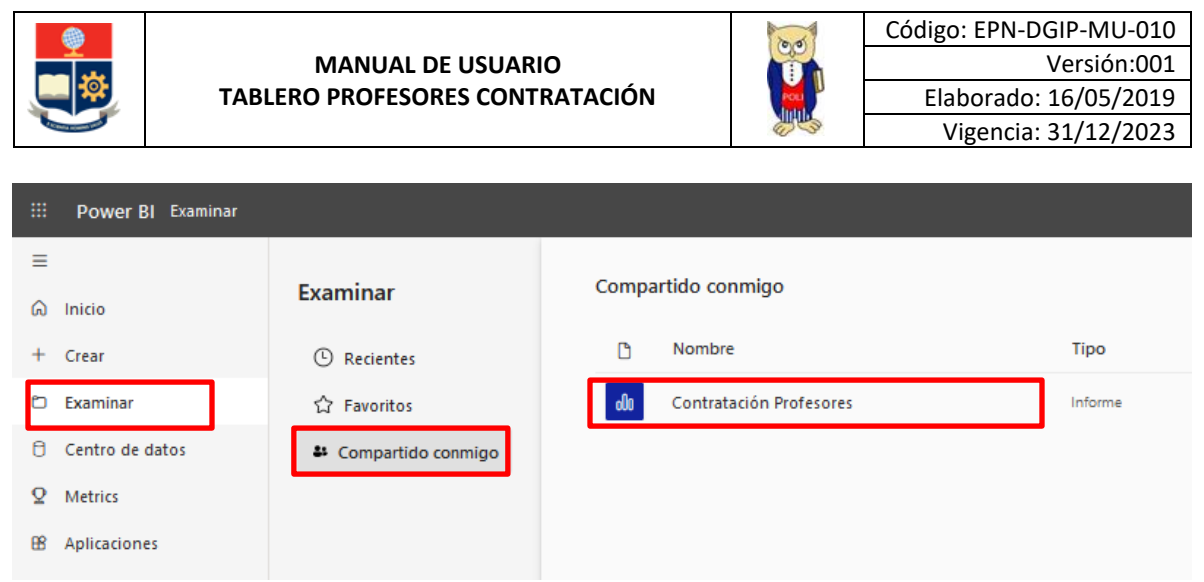

*Figura 6: Menú Portal PowerBI*

<span id="page-7-2"></span>Al seleccionar esta opción se despliega el tablero con las hojas de trabajo, ubicadas en la parte izquierda, (ver Fig. 7).

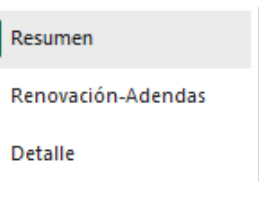

*Figura 7: Tablero Hojas Trabajo*

<span id="page-7-3"></span>En la parte inferior de la primera hoja puede visualizar datos de fecha y hora de recarga de datos para este tablero.

## <span id="page-7-0"></span>**4.3 Descripción Hojas Trabajo**

#### <span id="page-7-1"></span>**4.3.1 Filtros**

En primer lugar, es importante conocer los **filtros** generados en todas las hojas de trabajo, ver Tabla 1.

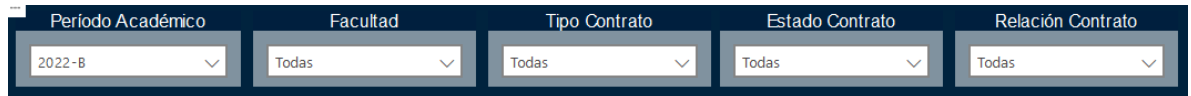

#### *Tabla 1: Filtros Tablero*

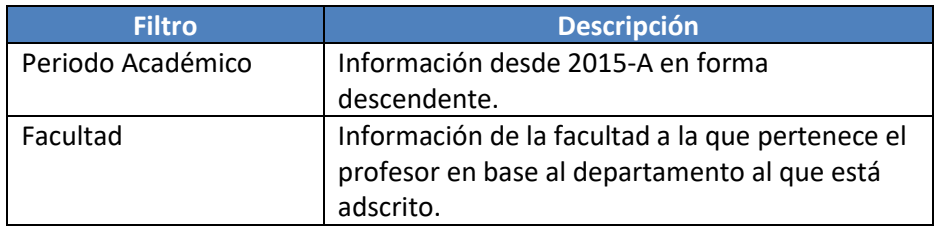

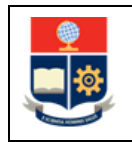

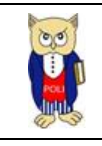

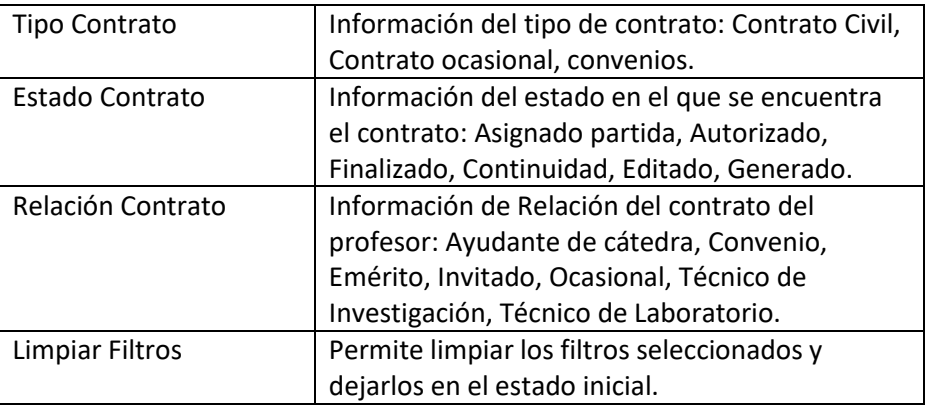

#### <span id="page-8-0"></span>**4.3.2 Resumen**

En la hoja de **Resumen** se puede obtener los indicadores que se describen a continuación, (ver Fig. 8.):

- **Contratos por período:** totalizado de contratos por período académico.
- **Contratos por estado:** totalizado de contratos por estado.
- **Contratos por Tipo:** totalizado de contratos por tipo con porcentaje.
- **Contratos por Sexo:** totalizado de contratos por sexo con porcentaje.
- **Contratos por Relación Actual:** totalizado de contratos por relación.

<span id="page-8-1"></span>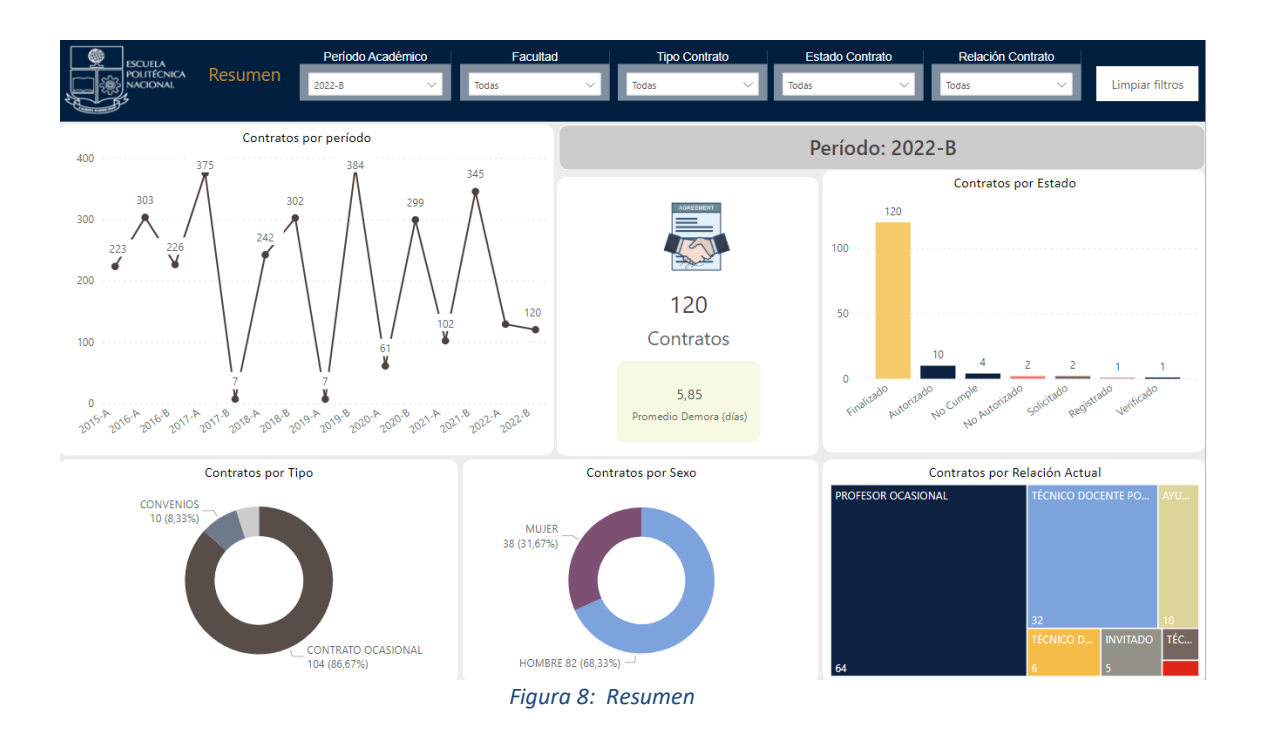

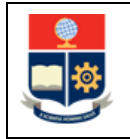

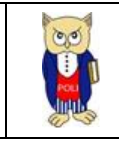

#### <span id="page-9-0"></span>**4.3.3 Renovación - Adendas**

En la hoja Renovación - Adendas, se puede obtener los indicadores que se describen a continuación, (ver Fig. 9.):

- **Renovación contratos por períodos:** total de renovación de contratos por períodos.
- **Adendas contratos por períodos:** total de adendas generadas de contratos por períodos.

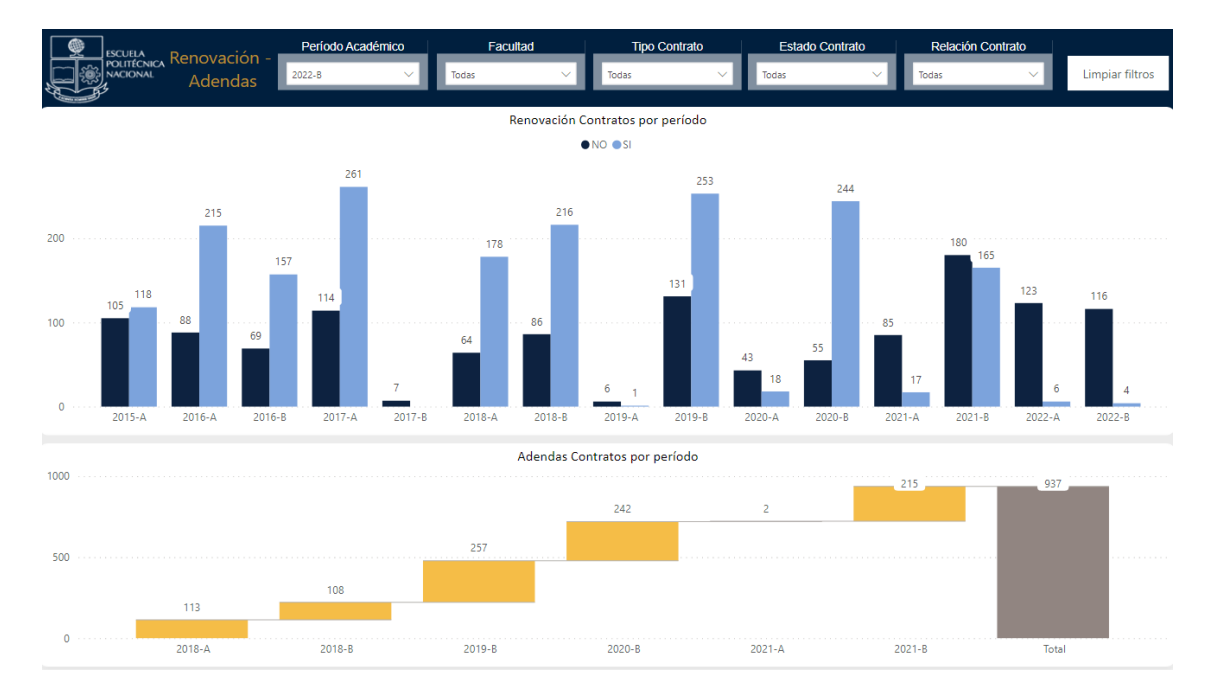

*Figura 9: Renovación-Adendas*

### <span id="page-9-2"></span><span id="page-9-1"></span>**4.3.4 Detalle**

En la hoja **Detalle**, se puede obtener los indicadores que se describen a continuación, (ver Fig. 10):

• **Detalle:** detalle de contratación por facultad, período, estado contratación, tipo de contratación.

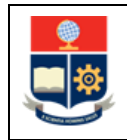

#### **MANUAL DE USUARIO TABLERO PROFESORES CONTRATACIÓN**

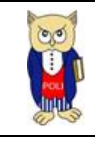

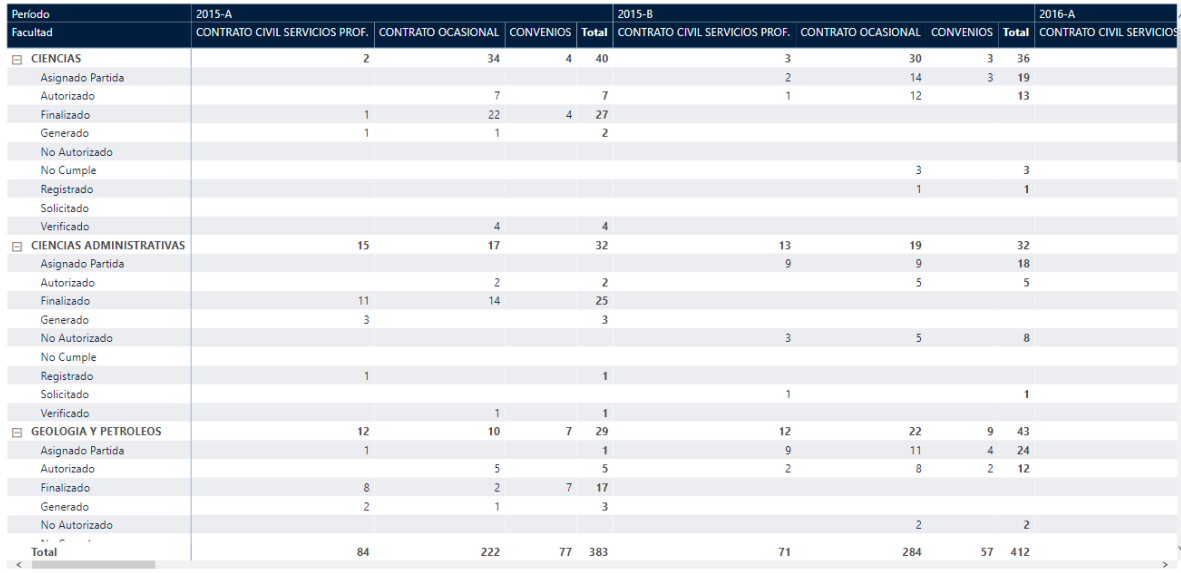

<span id="page-10-0"></span>*Figura 10: Detalle*